In Content Manager, there are various available options to search for records. The information in this manual is a supplement to training and other resources already available.

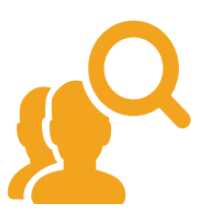

# **SECTIONS OF THIS MANUAL:**

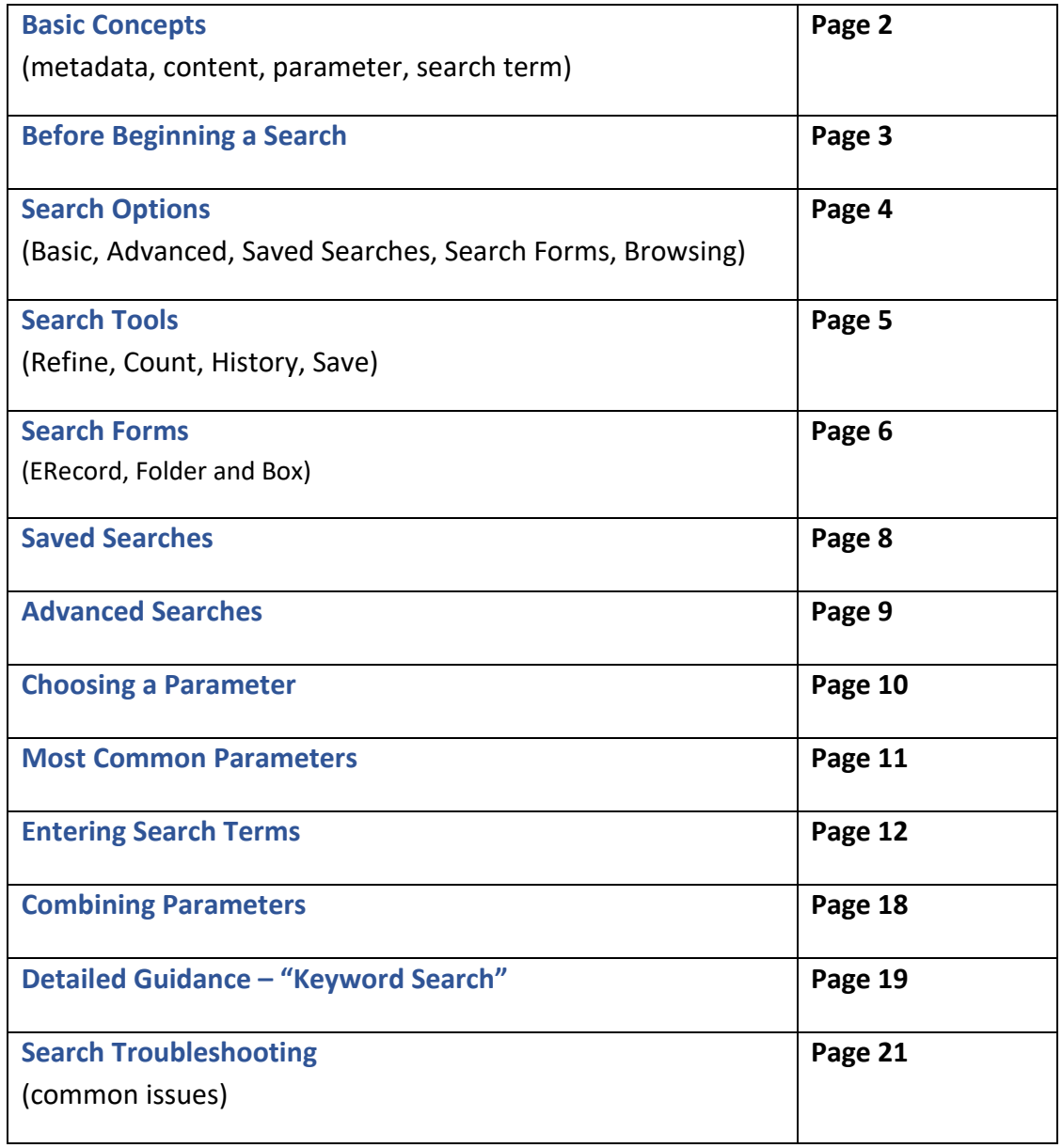

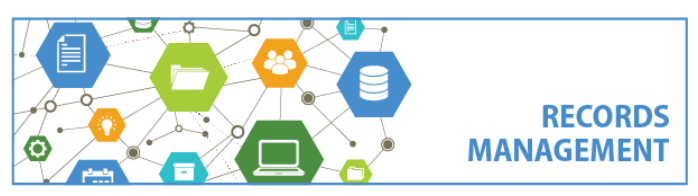

# **Content Manager (CM) Guide Search Manual**

### Basic Concept = Content vs. Metadata

Everything in Content Manager is **100% searchable**. This includes both the content and metadata.

**Content** = Content Manager automatically indexes everything within the **content** or **body** of electronic records. Examples of records that have content indexed (searchable): email messages, Word documents, Excel spreadsheets, PDFs (only if they were created from an electronic file, such as Word, or were scanned with OCR), etc. **Metadata** = Metadata is information *about* records. All records in Content Manager have searchable metadata. Examples of metadata: the title of the document, the name of the person that filed or created the record, the date it was created, notes that were entered, document size, retention category, and many more.

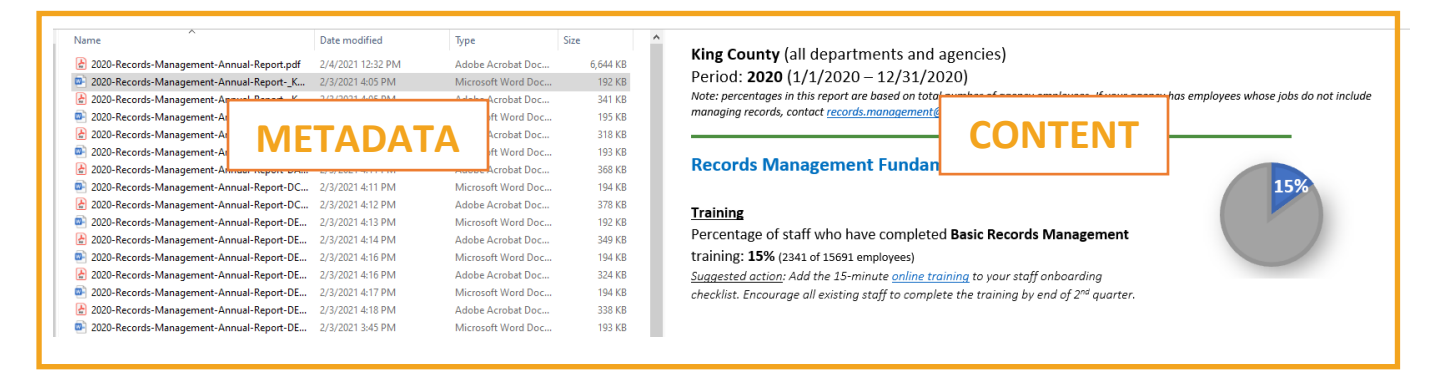

# Basic Concept = Parameters vs. Search Terms

Regardless of which search option you are using; it is important to remember that **all** searches in Content Manager use **Parameters** and **Search Terms**.

**Parameter** = the parameter is also called a "**Search Method**" in the system and is labeled "**Search By**". This is you telling the system where (i.e. which field or table) you want to search. This is the *where to look*.

**Search Term** = this is where you enter your specific search term (keyword, date, or other qualifier) for the specific Parameter. This is labeled "**Matching criteria**". This is the *what to look for*.

**Example:** To search for the word "**platypus**" in the *content* of any record, the parameter is "Document Content" and the search term is "Platypus":

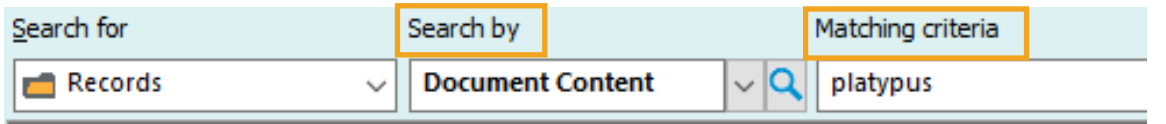

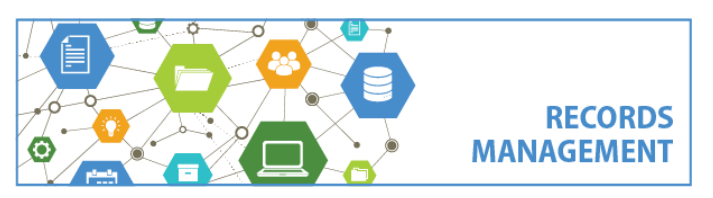

# Before Beginning a Search

1. Before beginning your search, **determine what you know about what you are looking for**.

In addition to basic search terms or keywords, ask yourself specific questions – were these records filed/created in a certain date range? Were they filed by a particular person? Were they in a particular category? Many details can help to narrow down what you are looking for.

You can use a table like this to help guide your search:

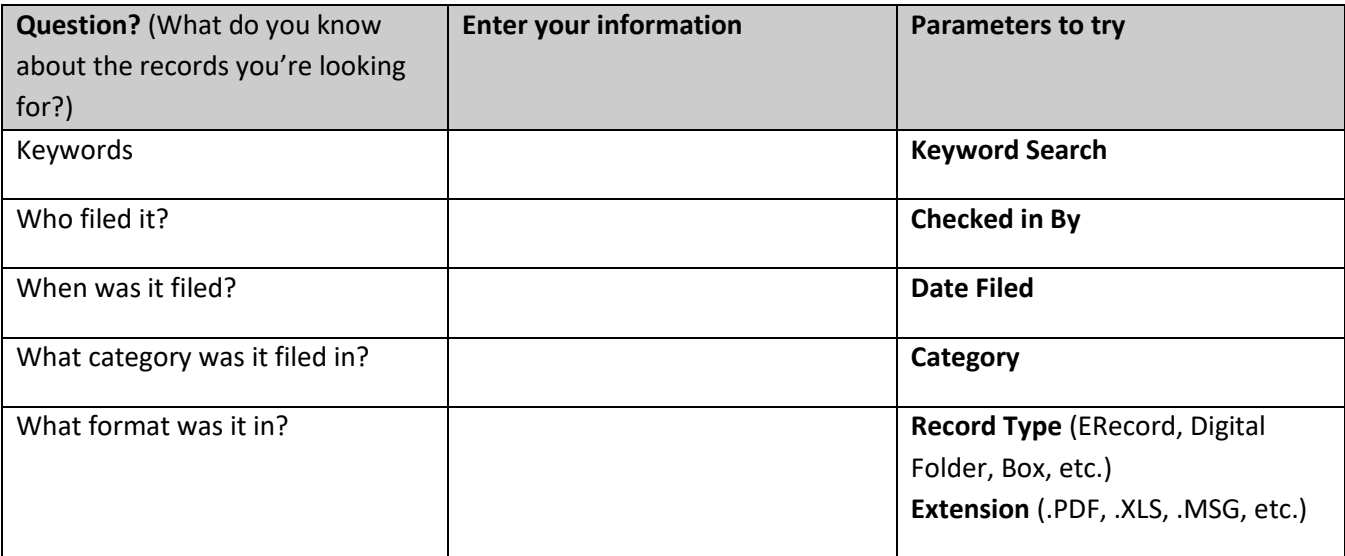

2. **Consider which agency owns the records**. Remember that you're not just searching through your own records, but also all records filed by anyone in your agency. (Default is that you have access to all records within your *section* in the county organizational structure, but the setup varies by department).

Also, if you are a user in more than one Agency/Owner in Content Manager, you might need to add an Owner parameter to narrow down your search.

3. **Start broad and narrow down as needed**. Even if you have identified a lot of helpful information (step 1, above), best practice is to start your search as broad as possible. Maybe try a search with one or two parameters selected, and then use the "Refine Search" tool to refine as needed.

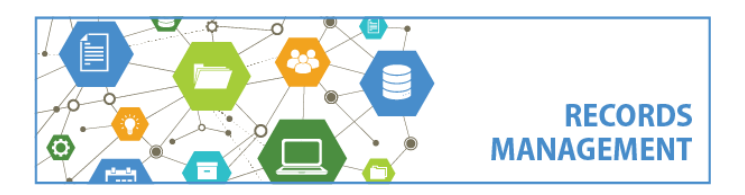

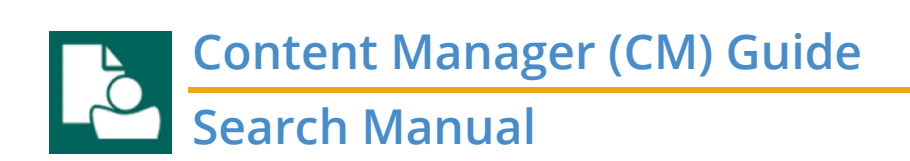

# Search Options

There are **four** search options, all available on the **Search tab**:

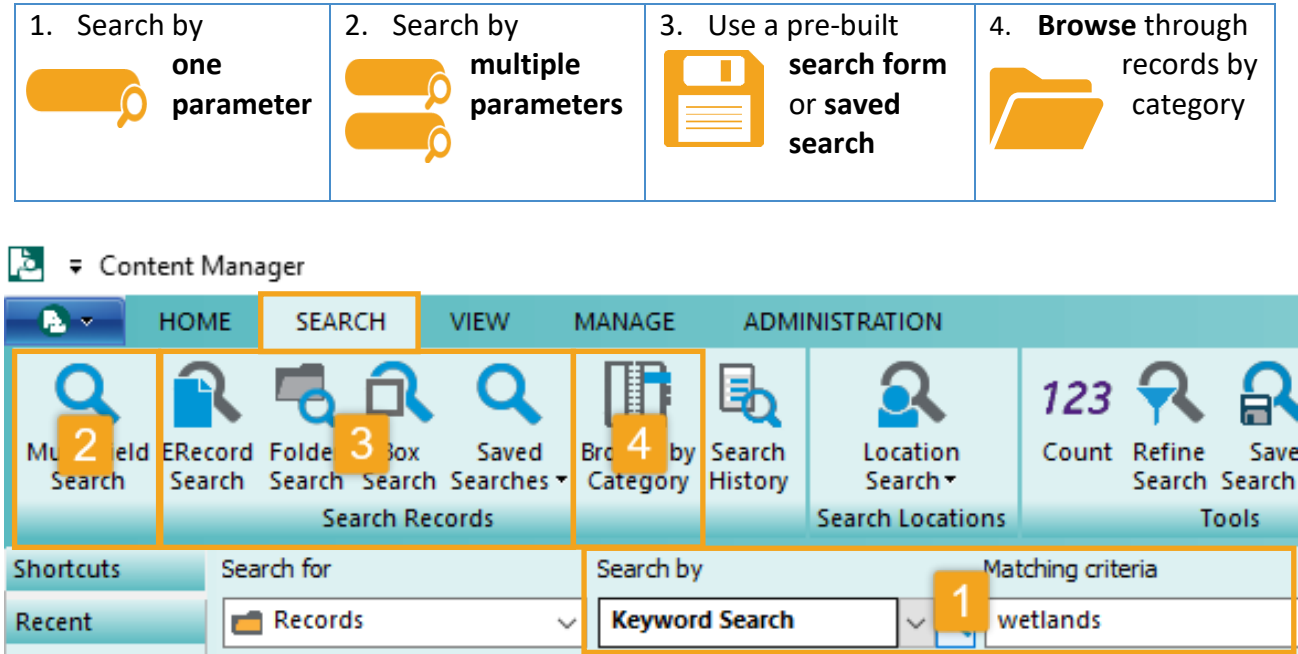

**Reminder!** When using the one parameter option, do NOT change the "Search for" section, and leave it with "Records.

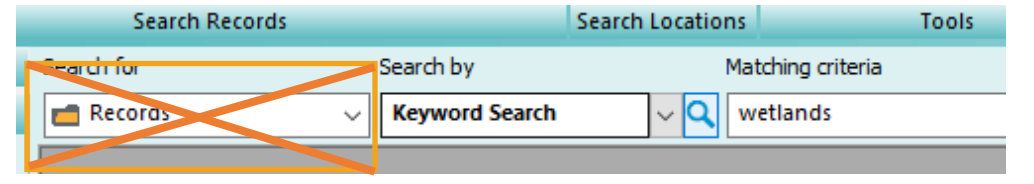

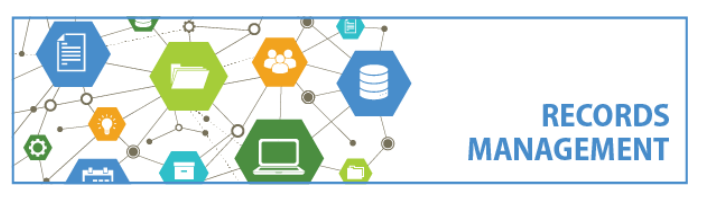

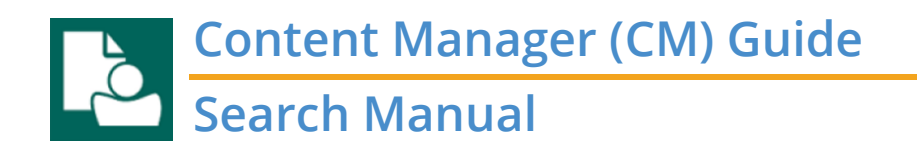

# Search Tools

These are very useful tools in Content Manager that will come in handy when doing searches.

**Refine Search** button (or **F7**) – use this button after searching to change or narrow down a search.

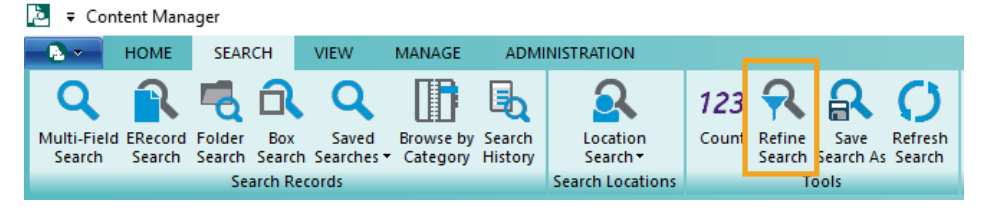

**Count** button (or **F6**) – use after performing a search to see how many records were located from your search.

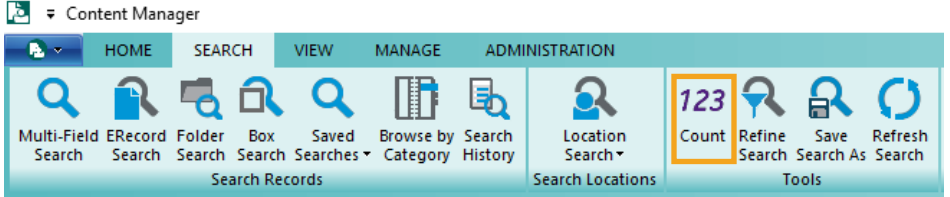

**Search History** – Review and re-run **all** your past searches. Note that Search History is not available until after you have run a search.

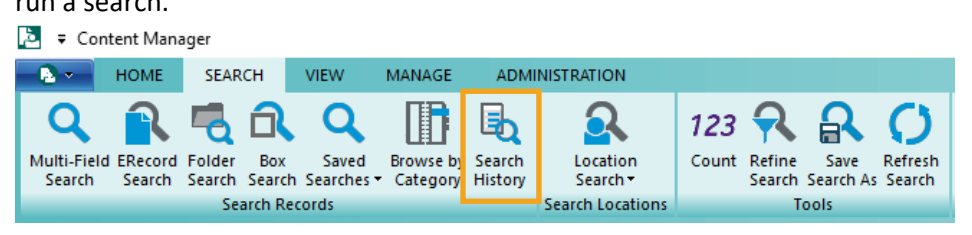

**Save Search As** – if you want to save a search for future reference, click the Save Search As button. (If you want this search to be available to others in your group, contact Records Management and we can make it available to everyone

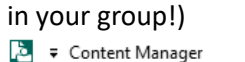

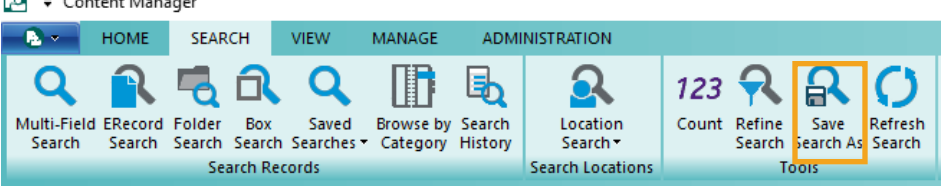

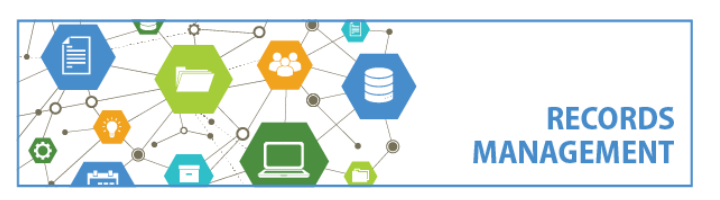

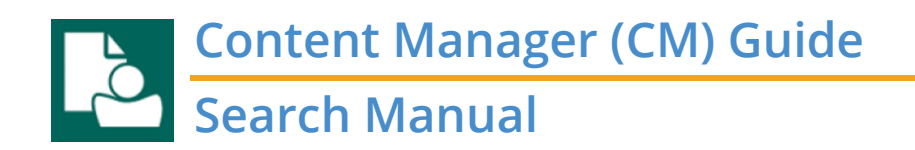

# Search Forms

Search forms are a new feature that are available in the October 2021 upgrade to Content Manager. **Search forms are a great place to start when searching in Content Manager, especially for new or novice users**.

There are **three search forms** available, one for each format of record: **ERecord**, **Folder** and **Box**

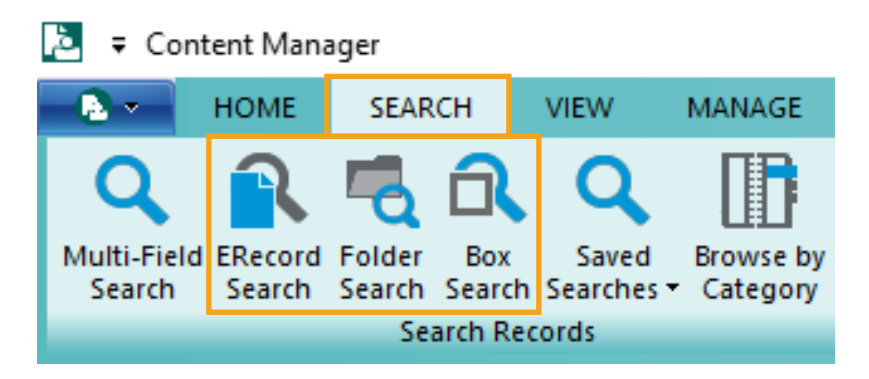

**ERecord Search** = searches all Electronic Records (emails, Word documents, Excel spreadsheets, PDFs, image files, video files, and many more)

**Folder Search** = searches all folder record types, Digital Folder, Digital Subfolder, Physical Folder, and agency-specific folders

**Box Search** = searches all boxes

#### **To use a search form:**

- 1. Click the search form option on the Search tab
- 2. Enter your search term(s) in the appropriate field(s)
- 3. Click OK
- 4. Results will be displayed.

Enter information in fields the same way as you would any other search option, **refer to pages 12-14 for specific guidance on using different fields**.

Note – if you use a search form and then click F7 or Refine Search, you will not see a parameter limiting by record type (e.g. Box vs. Folder vs. ERecord); instead that is built into the search form.

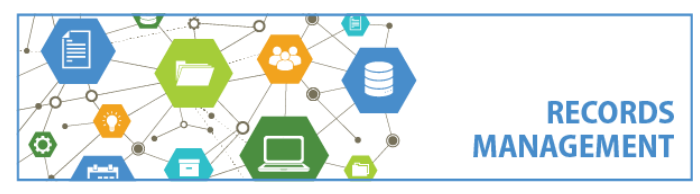

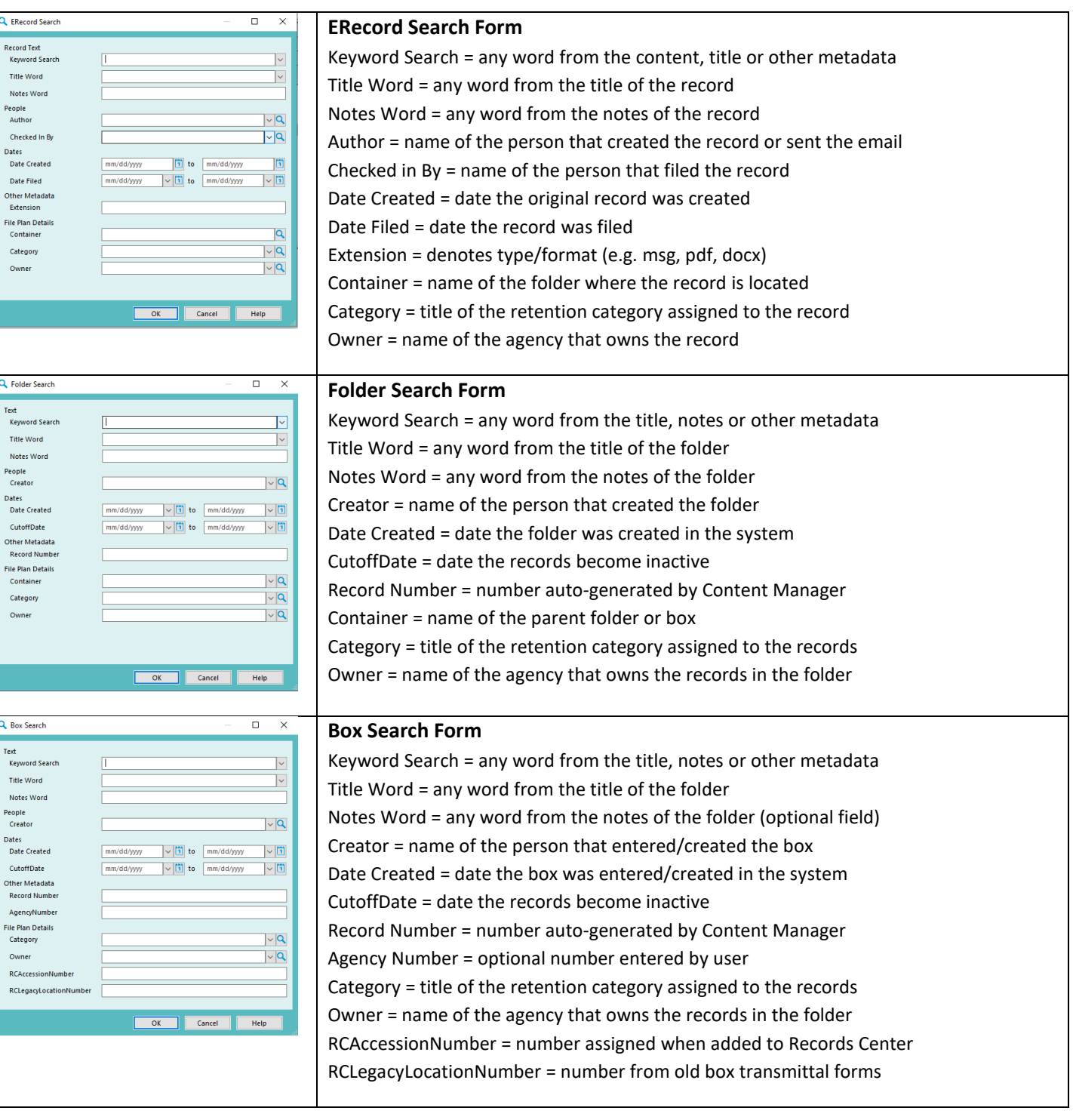

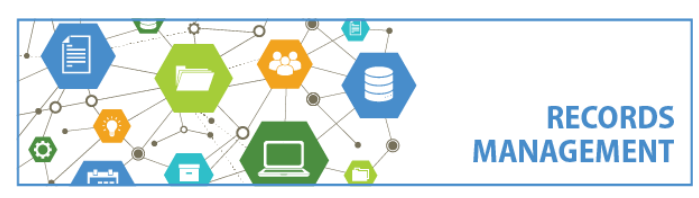

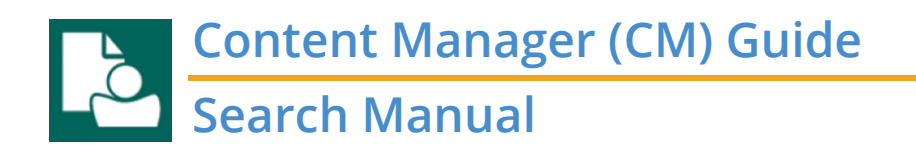

# Saved Searches

Saved Searches are pre-built searches using common search parameters; they are a great resource for new users.

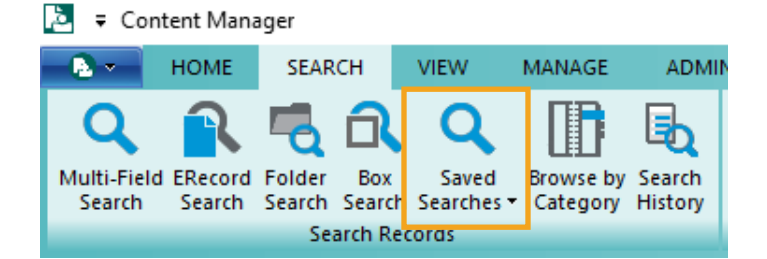

All available saved searches will be displayed. Note that each user will see a different list of saved searches. Choose the

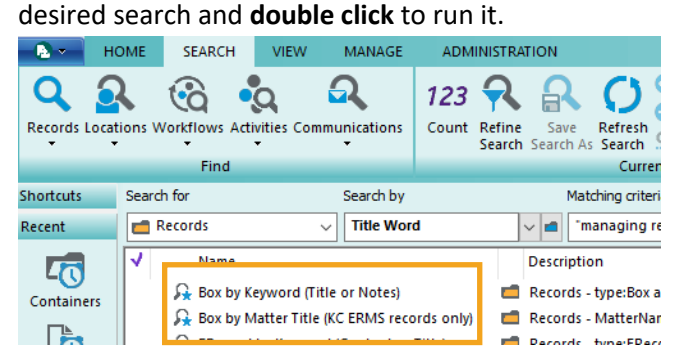

Certain searches will provide **unique instructions** which will be listed at the top of the window.

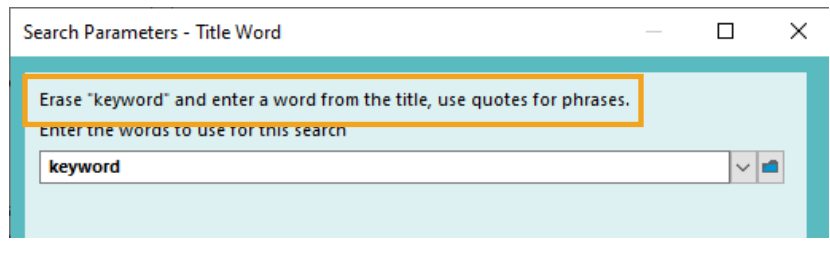

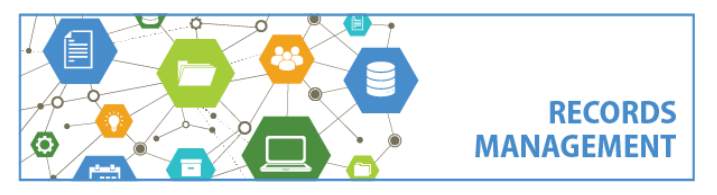

King County Records Management Program 206-477-6889 – [records.management@kingcounty.gov](mailto:records.management@kingcounty.gov) [www.kingcounty.gov/recordsmanagement](http://www.kingcounty.gov/recordsmanagement)

12/2022

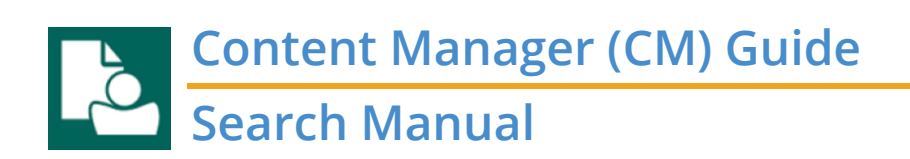

# Multi-Field Search

Access the Multi-Field Search by clicking the **Search tab** and the **Multi-Field Search** button.

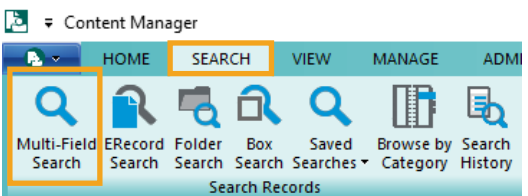

The Search for Records screen will open. This window gives you the power to build a custom search to find **anything** in the system.

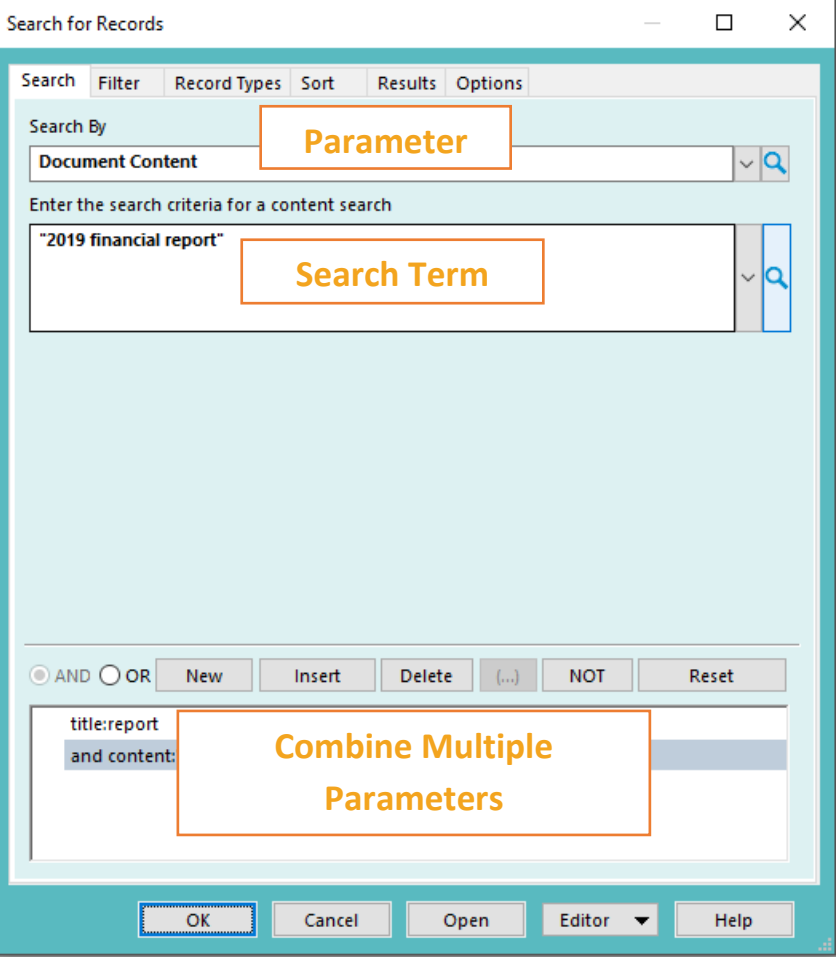

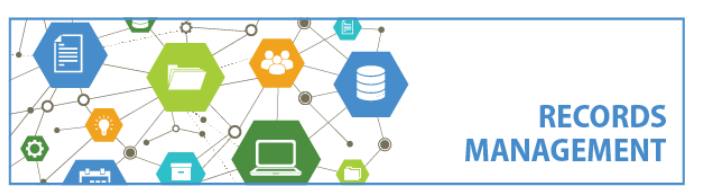

# **Content Manager (CM) Guide Search Manual**

# Choosing a Search Parameter

When doing either a Basic Search (one parameter) or an Multi-Field Search, you **must** start by selecting a search parameter ("Search By"). This means is that you are telling the system *where to look* to perform the search (i.e. which field or table you want to search in). The search parameter is selected under **"Search By".** Examples of search parameters are "Record Number", "Title Word" and "Date Filed".

#### To choose a search parameter, there are **three options**:

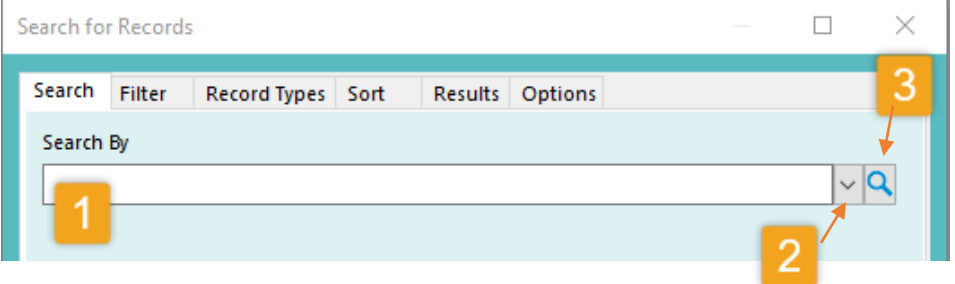

1. **manually type** (or copy and paste) it in the field below Search By (if something is already there, erase it)

2. click the **down arrow** to choose from **previously used** parameters

3. click the **magnifying glass lookup button** to choose from **all available** parameters in a Search Methods window

(hint: click **Alphabetical** for available options displayed in the most accessible way – most are not used – the "Caption" column is the most familiar name to review)

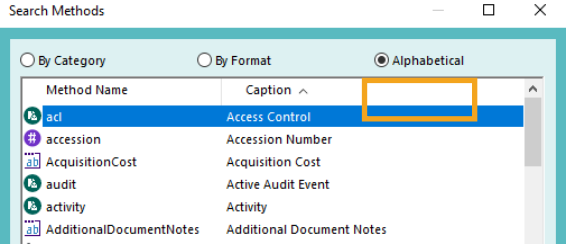

**Tip!** When choosing a search parameter, you must wait for it to go **bold**. If it doesn't then you have not selected a valid search parameter.

**Tip!** Certain search parameters will have different options that you can use to help refine your searches. "Select search style" will appear below if available. The options will depend on the parameter you have selected. They are described in more detail below.

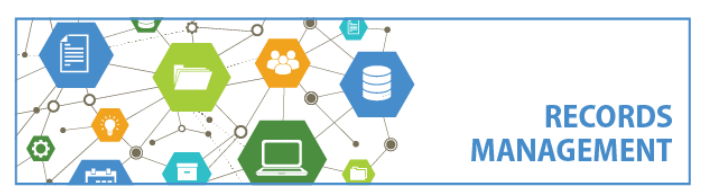

# Most common search parameters:

- 1. **Keyword Search** any word from the **content** and more than 10 **different metadata fields** (see page 14 for a complete list)
- 2. **Title Word** any word from the **title**
- 3. **Document Content**  any word from the **content/body** of the record
- 4. **Record Number**  the unique (system generated) number of the record
- 5. **Record Type**  narrow down to a specific format (Box, Folder, ERecord)
- 6. **Date Filed** date the record was filed to the system (Erecords only)
- 7. **Date Created** date the record was created, sent, or received (Erecords only) or the date the box or folder was entered into the system (Box or Folder only)
- 8. **In space** whether the Box is in the Records Center or not (Boxes only)
- 9. **Checked in by** name of the person that filed the record (ERecord only)
- 10. **Creator** name of the person that created the record (Box and Folder only)

For a more complete list of other search parameters not included above, refer to the Search Fields job [aids.](https://www.kingcounty.gov/depts/records-licensing/records-management/cm/resources.aspx)

# Entering Search Parameters

After you have chosen a parameter, enter search term(s) below it. Note that certain search parameters must be used differently, there are 3 types of parameters:

- 1. Text and Numbers page 12
- 2. Dates page 13
- 3. "Controlled" Parameters pages 14 -17

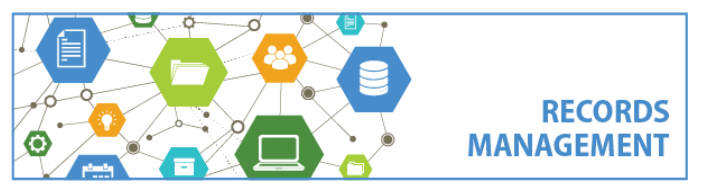

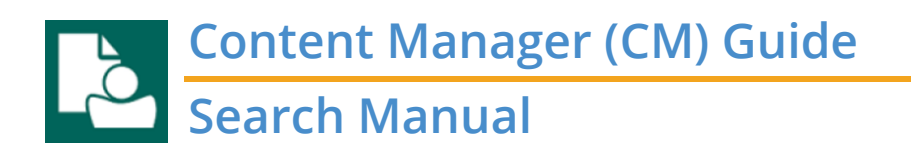

**Text and Number Searching** (Keyword Search, Any Word, Title Word, Notes Word)

**One word?** If you are certain about **one exact** term that you need to search for, simply type it in.

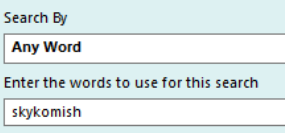

Above search will find all records with the word Skykomish in the title or notes.

**Note!** If your term contains any **punctuation** (example: 2015-005 or Budget\_Report) the system considers them *phrases* (see below) and you should enter them in quotation marks, for example 2015- 005 should be entered as "2015-005". Using quotation marks will find all instances of those words in that order, but not necessarily in that same syntax (for example, your results might retrieve "2015, 005", 2015.005", "2015 / 005". To ensure the same syntax, use asterisks before and after, \*2015-005\*.

If instead the record you are searching uses **"CamelCase"** between multiple words (for example: AdoptionApplicationFee) then the system considers those to be a single word and you should use asterisks around the portion that you want to search (in that example enter: \*adoption\*).

#### **Partial words?** Use wildcards \* or ?

#### **\*** for **any number** of characters

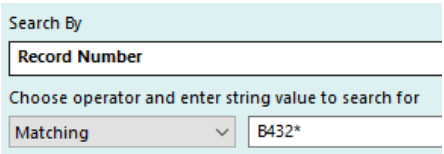

Above search will find all records with numbers *starting with* B432, including B4323 and B432848.

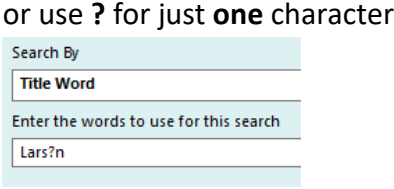

Above search will find all titles that include either Larson or Larsen.

#### **Phrases?** Use **quotation marks** before and after the phrase

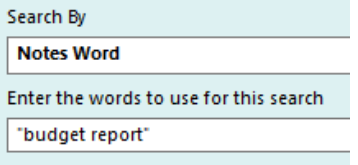

Above search will find all records with the specific phrase "budget report" in the notes. **Note**! If you enter multiple words but do not use quotation marks, the system by default treats it as an OR search (i.e. it searches for **either** of the terms, but not both of them).

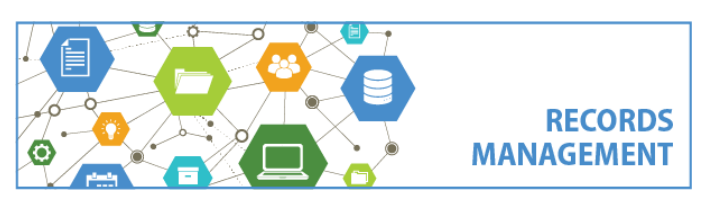

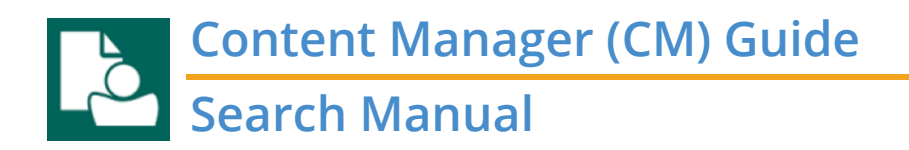

#### **Multiple terms?** Use BOOLEAN operators (**AND**, **OR**, **NOT**)

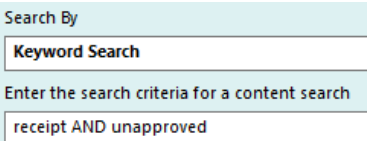

Above will find all records with both "receipt" and "unapproved" in either the title, notes *or* content.

**Note!** If you are searching for a word or phrase with an **ampersand (&)** as part of it (i.e. "A&E Contract") you should remove the ampersand from the search (i.e. "A E Contract") to retrieve the most accurate results. This is because the system treats the (&) as a Boolean operator (AND).

#### **Date Searching** (All date fields)

#### **Specific date** – enter the date in the first field after Matching

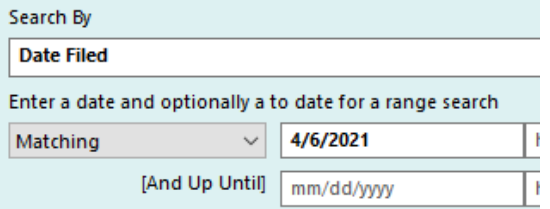

#### **Date range** – enter the date range in the two fields

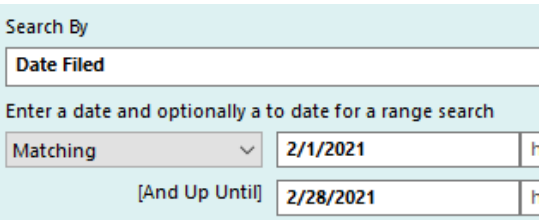

#### **Blank date** – erase all dates and search

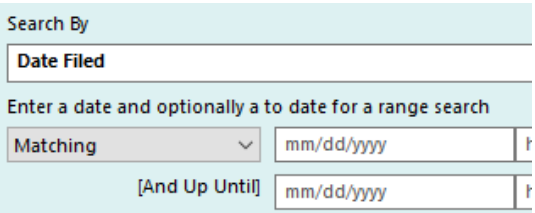

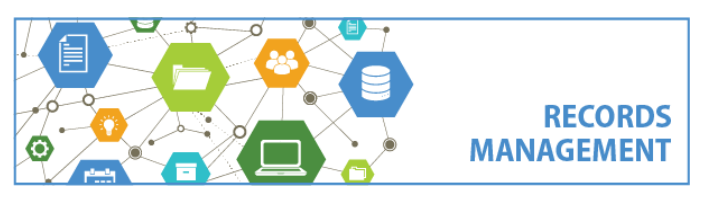

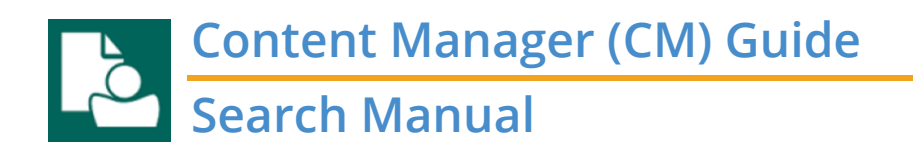

Note: Ignore the right-side of the date field (that area is for a time stamp, which is not used).

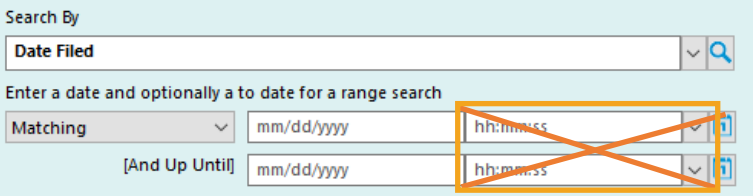

#### **"Controlled" Search Parameters (Categories, Owners, all names, etc.)**

Certain parameters in Content Manager are "controlled", which means that the system requires a user to **choose** from a list (by clicking the magnifying glass icon) rather than perform a traditional search.

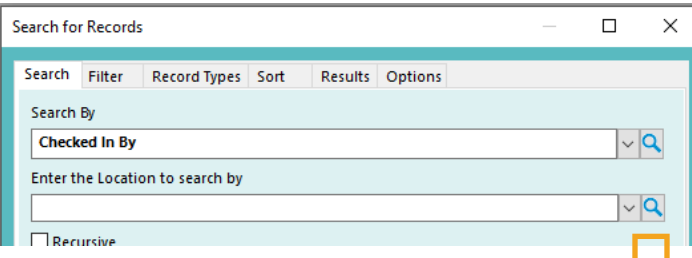

Each "controlled" parameter though has more options under the "Select search style…" section, which can be accessed with the down arrow.

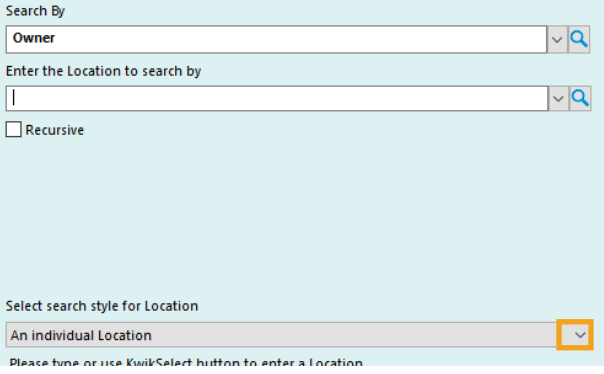

Detailed guidance on how to use these options for specific parameters is listed on the following pages. **All Name Fields, Owner**

#### **Category, Container**

**Retention schedule, In space**

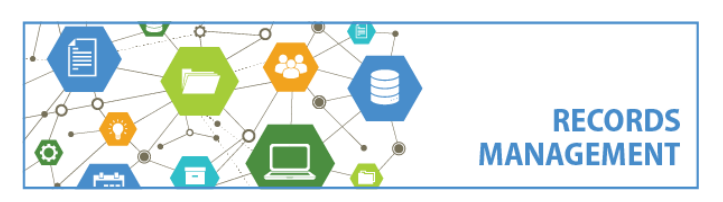

**All Name fields** (Checked In By, Creator, Author, etc.)

**An individual location** – default option, requires you to select a single person

**A list of locations** – allows you to select multiple people (each must be separately searched for and selected) **A selection of locations** – allows you to **search for other criteria** besides name, for example, all people that are members of a particular organization (Members of = Owner name) or to search by their network login instead of their name (Network Login = [login/alias]) – hint: click the magnifying glass icon to pull up the search window **locations with matching text values for Name** - allows partial name searches, for example, enter \*gail\* to retrieve anybody with the name Gail

**Where [parameter] is not specified** – not applicable

**Owner** (organization/agency that owns the records, formerly DDS)

**An individual location** - default option, forces you to select a single Owner

**A list of locations** - allows you to **select multiple owners** (each needs to be separately searched and selected) **A selection of locations** - allows you to do a "**search within a search**" for other criteria (besides name/title), for example, search for all organizations that a particular person is a member of (e.g. Has Member = [name]) **Locations with matching text values for Name** - allows **partial name searches**, for example \*HR\* to find all organizations with HR in their title. This is also how you'd search across an entire department or division, for example enter DES-FBOD\* to search across DES-FBOD. Below example is how to search for all records owned by any agency within DCHS.

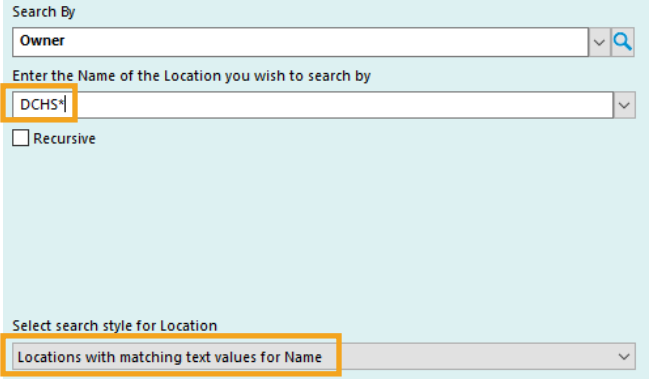

**Where owner is not specified** - not applicable (all records must have owners)

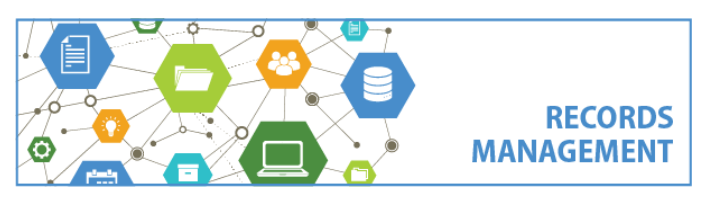

#### **Category**

**An individual category** – default option, requires you to **select a single category**

**A list of categories** – allows you to **select multiple categories** (each must be separately searched and selected) **A selection of categories** – allows a "**search within a search**" for other criteria specific to categories, for example, you could use this to search for all non-archival categories.

**Categories with matching text values for category title** – allows **partial category title searches**, for example \*supervisor\* would search in all categories with the word supervisor in the category name

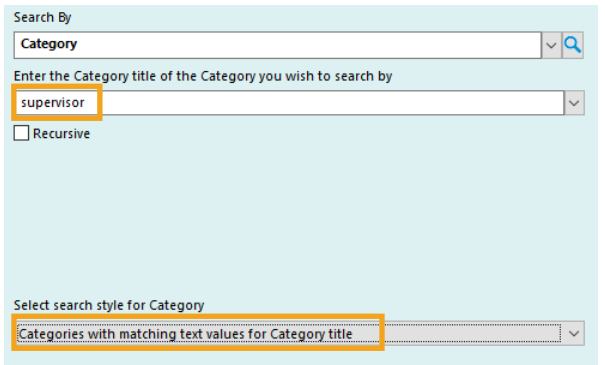

**Where category is not specified** – not applicable (all records must have categories)

**Container** (the folder or box where the record is stored in Content Manager)

**An individual record** – default, forces you to **select a single container**

**A list of records** – allows you to **select multiple containers** (each needs to be separately searched and added) **A selection of Records** – allows you to **search for containers using any criteria besides record number** (for example use this to search for a word from the folder's title). The example below shows how to search for a record with the word "whalen" in the title of the box or folder it's stored in. Note that you can then click the "Add Tag Filter" button to tag or untag which of the responsive containers you want to search in.

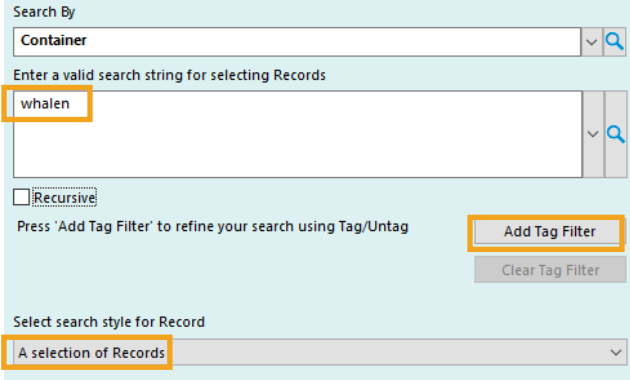

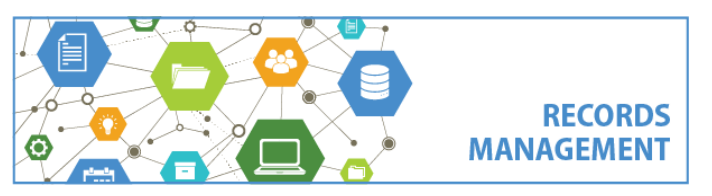

**Records with matching text values for Record Number** – search for a container based on its record number **Where container is not specified** – to specify when a record does **not** have a parent container

**Retention schedule** (DAN/series assigned to the category and records)

**An individual schedule** – default option, forces you to select a single schedule based on the DAN **A list of schedules** – allows you to select multiple schedules based on the DAN **A selection of schedules** – use this for a search within a search to search by criteria besides DAN, for example **Schedule Word** = employee to locate all schedules with the word "employee" in the title or description.

**Schedules with matching text values for Schedule Number** – not applicable **Where retention schedule is not specified** – not applicable

**In space** (location of physical records)

**An individual space** – default option, forces you to select a specific Records Center location number (16-digit)

**A list of spaces** – allows you to select multiple Records Center locations

**A selection of spaces** – not applicable

**Spaces with matching text values for Space Number** – not applicable

**Where home space is not specified** – choose this to locate boxes that are anywhere besides the Records Center (click the NOT button to search for the opposite, all boxes that are anywhere in the Records Center)

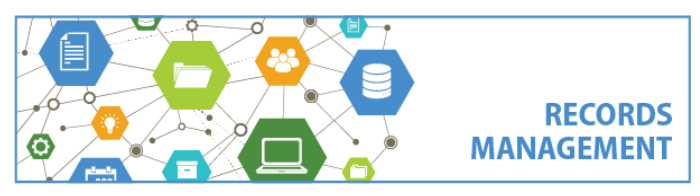

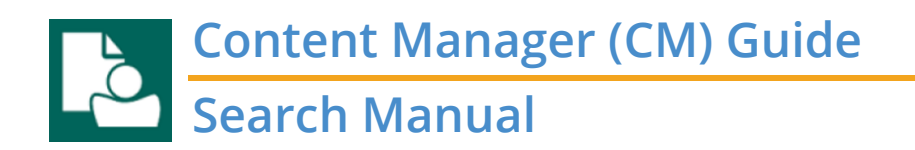

## Combine Multiple Parameters

The row of buttons in the middle of the Advanced Search window are used to build a search with multiple parameters.

When you want to search for **both** parameters:

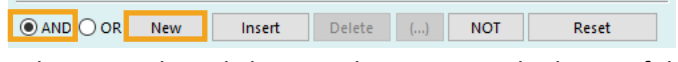

Select **AND** then click **New.** This creates a duplicate of the search parameter you've selected. Now, go back up to the top to select the new Parameter and Search Term for what you just added, erasing the duplicate text listed. *Note that AND is the default option and you do not need to select it unless you've previously used OR.*

When you want to search for **either** of the parameters:

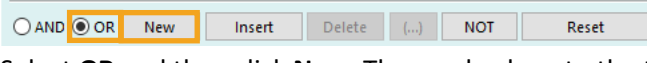

Select **OR** and then click **New**. Then go back up to the top to select the Parameter and Search Term for what you just added. If your "OR" search includes three or more total parameters, you also need **tag each of the "OR" parameters** (by clicking to the left of it) and click the **(…)** button to add parentheses around those items.

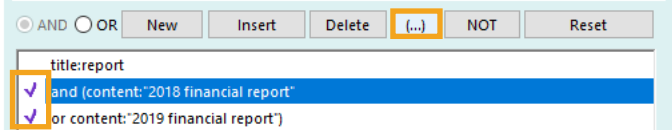

When you want to search for a **negative** (i.e. to search for something that does NOT include your parameter):

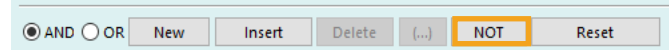

Select NOT. Then go back up to the top to select the Parameter and Search Term that you just added, then your results will include the opposite. For example, if you use the Parameter "Title Word" and enter the search term "miscellaneous", it will return all records that do not have the word miscellaneous in the title.

**Insert** – this does the same thing as "New", but adds the parameter above your current select, rather than below it. **Delete** – this deletes your selected parameter, which can be useful if you don't want to delete the entire search. **Reset** – this deletes everything in your search and starts with a fresh search screen.

*Extra* **Advanced Searching!** If you're an advanced searcher, you can write your searches out using BOOLEAN search terminology and Content Manager syntax with the String Editor. Click the **Editor button** at the bottom and select **String** to access the Search String editor.

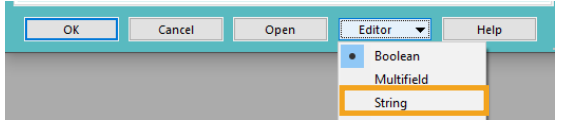

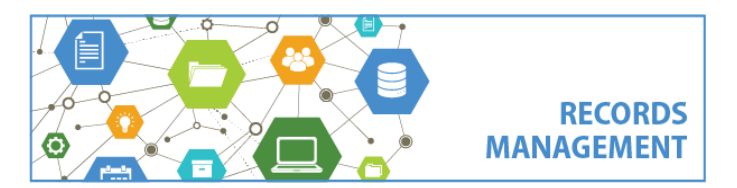

King County Records Management Program 206-477-6889 – [records.management@kingcounty.gov](mailto:records.management@kingcounty.gov) [www.kingcounty.gov/recordsmanagement](http://www.kingcounty.gov/recordsmanagement)

18 of 23

# **Content Manager (CM) Guide Search Manual**

# Detailed Guidance – Keyword Search Parameter

The Keyword Search field is the most comprehensive search parameter in the system, the **closest thing to a Google-like search**! By default, Keyword Search searches across the content AND at least 10 different metadata fields (which is pretty much what Google does, by the way). Note that this also includes the dates and all contact names (to, from, cc) for email messages.

To do a search across the content and various metadata fields; simply enter the term(s).

If you want to find anything with the word Budget, enter: **Budget**

If you want to search for records that contain the terms "Budget" and "Status Report", enter: **Budget AND "Status Report"**

If you wanted to search for the term "Budget" and either "Status Report" **or** "Quarterly Report", enter: **Budget AND ("Status Report" OR "Quarterly Report")**

#### **Fields/Data Searchable with "Keyword Search":**

- Title
- Notes
- Record Number
- Owner (i.e. agency/office name)
- Category
- Content (ERecords only)
- To/From/CC and dates (Email only)
- Matter Title/Description (Pre-2019 Boxes and Folders only)
- Agency Number (Boxes and Physical Folders only)
- Source Path (Pre-2019 Erecords only only)
- Container (ERecords, Physical Folders and Digital Subfolders only)
- Box Description (Pre-2019 Boxes only)
- RC Accession Number (Boxes only)
- RC Legacy Disposition Number (Pre-2010 Boxes only)

The "Keyword Search" parameter does **not** search any other data fields, including most date fields. You still must use different search parameters to narrow by those additional fields.

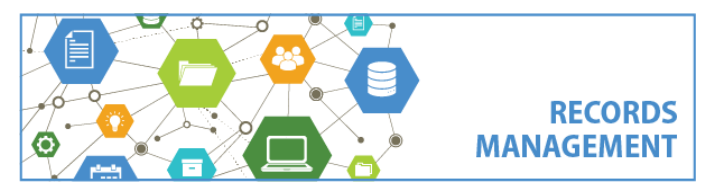

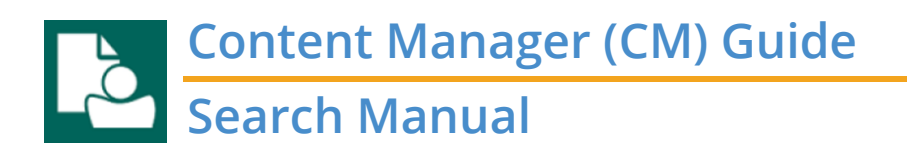

#### **Advanced "Keyword Search" Features:**

To search for something that you're not sure of the spelling, use DREFUZZY DREFUZZY(search term) *example: DREFUZZY(resuscitate)*

To search for something in the same paragraph as something else, use // (search term1) // (search term2) *example: kittens // adopters*

To search for all *tenses* of a word, use ~ search term~ *example: vaccinate~*

What if you want to direct the search to a specific field, rather than leaving it open-ended?

Use the below formulas: Record Number = (search term):TS\_NUMBER Title = (search term):TS\_TITLE Notes = (search term):TS\_NOTES Content = (search term):DRECONTENT Extension = (search term):TS\_EXTENSION Date Created = (date term):TD\_DATECREATED Date Filed = (date term):TD\_DATEREGISTERED

Example: to search for all Word documents (DOC or DOCX extension) with the word "version" in the title and the phrase "maintenance crew" in the body/content, you could enter this Keyword Search:

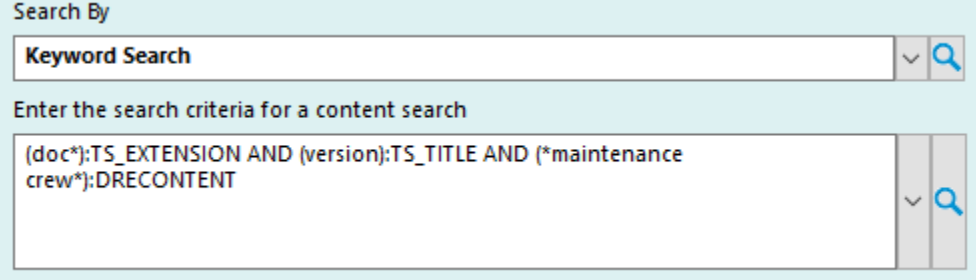

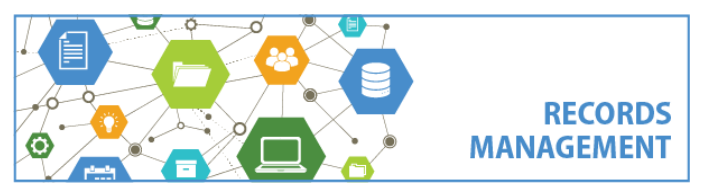

King County Records Management Program 206-477-6889 – [records.management@kingcounty.gov](mailto:records.management@kingcounty.gov) [www.kingcounty.gov/recordsmanagement](http://www.kingcounty.gov/recordsmanagement)

20 of 23

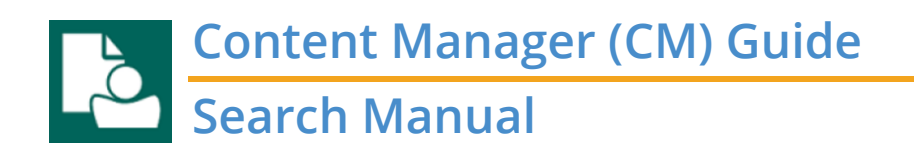

# Search Troubleshooting

**Waiting for response from server…** – If your search results in the below "Please Wait" window, it just means a search is in process. Certain searches, especially complicated searches with many parameters, can take a while to process but they should generally complete within a few minutes. It can also mean that the search was improperly constructed, or that there are network connectivity issues. You can either wait for the search to complete or click the **Cancel** button to cancel the search and try again with different parameters.

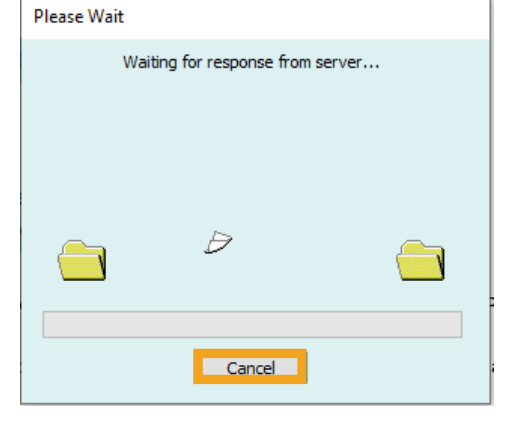

**Message about "hits" limit** – Certain searches will prompt a message "The document content component of your search returned 1000000 possible matches, however there is a configured limit of 1000000 on the number of results that can be retrieved. This may affect the accuracy of your search. Consider using more specific search criteria and re-running the search." If you get this message, just click **OK** to proceed to the search results. This does **not** mean that there is anything inaccurate about your search results, it only means that a *portion* of your search has over 1 million hits across the entire Content Manager system (even all users only have access to smaller subsets of records). If you need to perform a search with over 1 million hits, contact Records Management for assistance.

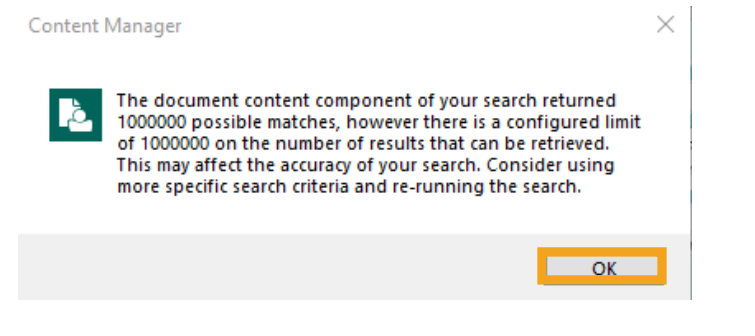

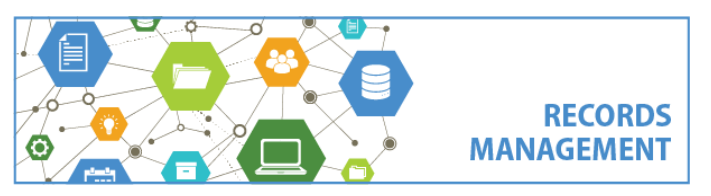

King County Records Management Program 206-477-6889 – [records.management@kingcounty.gov](mailto:records.management@kingcounty.gov) [www.kingcounty.gov/recordsmanagement](http://www.kingcounty.gov/recordsmanagement)

21 of 23

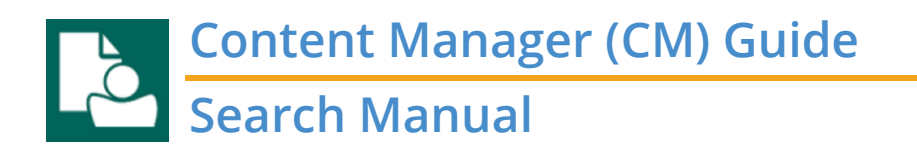

**Something turns red** - If you enter certain search terms and the text turns red, it means that you are searching across a controlled list (like staff names or owner/agency names) and the option you've entered is invalid. Click the blue folder button to select the correct one.

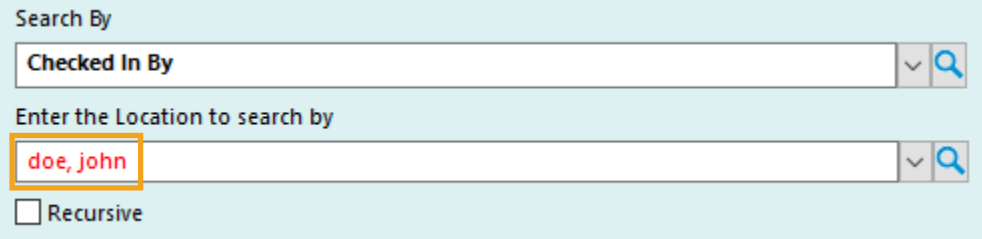

**Error message (Please type or use KwikSelect button to enter a location/record).** – Just like above, this just means you are using a parameter that searches across a controlled list. In this situation, click OK and then make changes – either erase and type the correct information (it must match how it's listed in Content Manager) or click the blue folder lookup button (KwikSelect) and select your desired option.

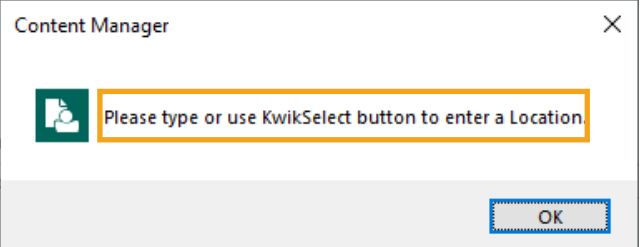

**Error message (records that are prevented from being displayed…)** – If you enter a search and get an error message about records being prevented from being displayed because of filtering or security concerns, this does not mean the search did not work. This is the standard message when performing any search that retrieves zero results. Are you certain that the search you constructed was correct? Do you **know** that what you are looking for is even in Content Manager? If so, click F7 (or Refine Search) to change your search.

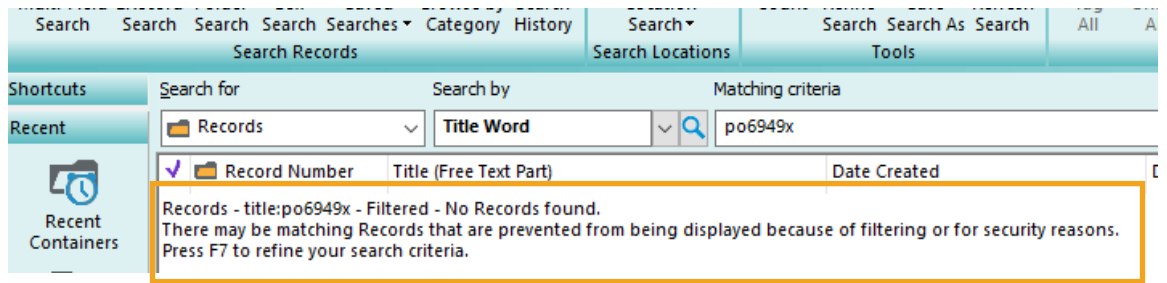

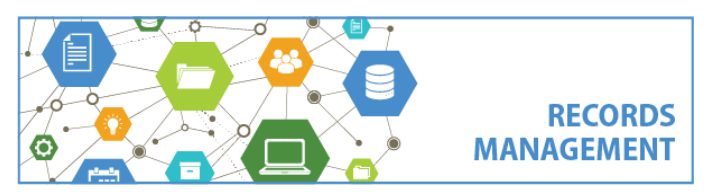

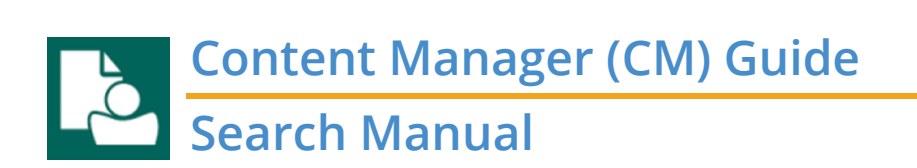

**Troubleshooting Advice** - If you continue to have trouble with slow searches, try these tips:

If you are using the **Keyword Search** parameter and have **multiple terms** (or any words with dashes between them (i.e. "Kohl-Welles") …

1. Use **quotation marks**, or

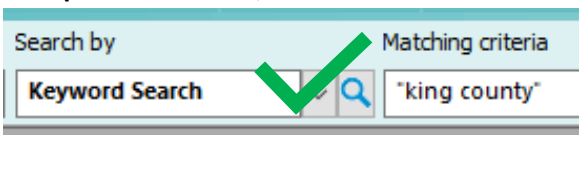

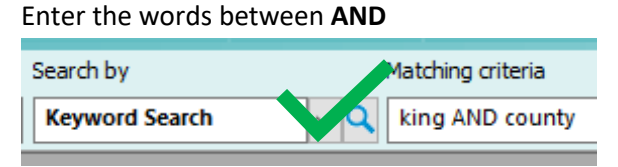

2. But do **not** using wildcards (asterisks \* or question marks ?), or

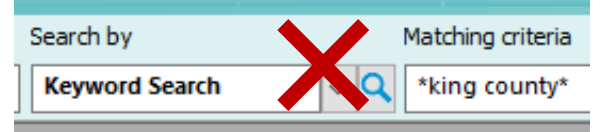

Enter the words **without** any punctuation or Boolean operator

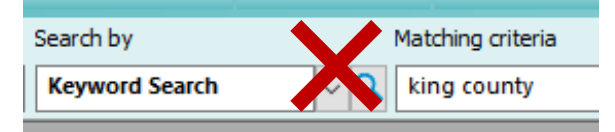

**New Records not coming up in searches yet –** If you recently created or filed records, you might not be able to immediately locate them in searches. **This is because data in Content Manager is indexed at different times.**

**Keyword Search** = because this specific parameter includes content for electronic records, it takes longer to index new records. Newly created or filed records can be located with Keyword Search **within one business day.**

**All other parameters\* and are indexed immediately after the record is created or filed.** If you are trying to locate a record that was created or filed within the same day, use any parameter *besides* Keyword Search. \* This includes all metadata fields, examples: Title Word, Date Filed, Creator, etc.

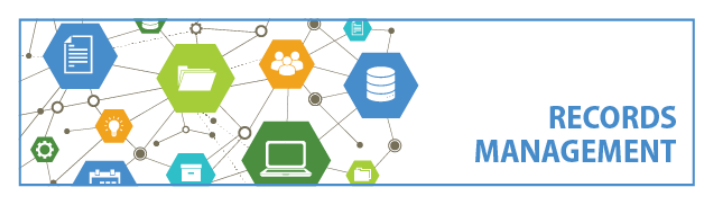

King County Records Management Program 206-477-6889 – [records.management@kingcounty.gov](mailto:records.management@kingcounty.gov) [www.kingcounty.gov/recordsmanagement](http://www.kingcounty.gov/recordsmanagement)

23 of 23